# f. Log Event Notification

# **Quick Start with DBSync Replication**

Use DBSync Replication with different source apps (Salesforce/Microsoft CRM) to connect a database.

#### (Note: Source Apps includes Salesforce and Microsoft CRM Application)

The quickstart walks through how to create profile under different source applications like Salesforce and Microsoft CRM. The DBSync replication is offering you to connect the source apps like Salesforce and Microsoft CRM with different databases like MySql, SQL Server, Oracle, DB2, PostgreSQL, Cassandra, Redshift, Sybase and MongoDB.

This quickstart shows you how to get started by creating a profile under source applications and how to replicate the data with the help of DBSync from source applications to different databases.

# Log in to the DBSync replication portal

Sign in to the **DBSync Replication portal.** 

# Fill the configuration details in global settings

Start DBSync Replication console to configure the proxy settings under the global settings option on the home page.

Follow these steps to configure a proxy global settings in DBSync replication portal.

- 1. Once, you have logged in then click to "main menu" in the right hand top corner on the home page of DBSync replication portal.
- Next, enter the required proxy credentials in different text boxes like proxy host, port, username and password under the global settings section.
- 3. Click on save changes button to save a global settings details.

### Figure:1

| My Account 🗸 | ■ DBSync Cloud Replication & CDM | ⑦ Wiki | 🕩 Log out |      |
|--------------|----------------------------------|--------|-----------|------|
| 番 Home       | Global Settings                  |        |           |      |
| 😋 Settings   |                                  |        |           |      |
|              | Global Settings                  |        |           |      |
|              | Proxy Host                       |        |           |      |
|              | Proxy Port                       |        |           |      |
|              | Proxy UserName                   |        |           |      |
|              | Proxy Password                   |        |           |      |
|              |                                  | Cancel | Save char | nges |

## Create a source application profile

Source application profile Includes Salesforce and Microsoft CRM. The source app profile is created within DBSync Replication platform.

Follow these steps to create a profile under source application like Salesforce and Microsoft CRM.

- 1. Click to "add profile" in the right hand-corner of the profiles section of DBSync replication portal.
- 2. Select, the required source name application from the drop down menu under the product header.
- 3. Next, enter the name of the profile like "testprofile" under the name section.
- 4. Click on save changes button to create a new replication profile.

Figure:2

|         | Add Profile  | ×              |         | Add Profile | ×            |
|---------|--------------|----------------|---------|-------------|--------------|
| Product | Salesforce + |                | Product | 🕌 — MSCRM 👻 |              |
| Name    | testprofile  |                | Name    | testprofile |              |
|         |              |                |         |             |              |
|         | Clos         | e Save changes |         | Close       | Save changes |

## Source application setup details

Start with source application setup details includes Salesforce and Microsoft CRM.

The source setup applications details required to configure your Salesforce and Microsoft CRM credentials like "username" and "password".

Follow these steps to configure your source application like Salesforce and Microsoft CRM.

- 1. Click to "Salesforce and Microsoft CRM" setup tab on the left hand corner in the profiles section of DBSync Replication portal.
- 2. Don't change the "environment and soap end details", all these details are pre-filled.
- 3. Next, enter the "username" and "password" credential for Salesforce and Microsoft CRM.

| Figure:3                                                     |                                |                                                   |    |                                 |  |  |
|--------------------------------------------------------------|--------------------------------|---------------------------------------------------|----|---------------------------------|--|--|
| My Account 👻                                                 | DBSync Cloud Replication & CDM |                                                   |    | ⑦ Wiki ☞ Log out ■              |  |  |
| # Home                                                       | Salesforce Details             |                                                   |    |                                 |  |  |
| <b>,</b>                                                     | Environment                    | Production/Development                            |    | •                               |  |  |
| <ul> <li>Salesforce Setup</li> <li>Database Setup</li> </ul> | Soap Endpoint                  | https://login.salesforce.com/services/Soap/u/42.0 |    |                                 |  |  |
| Advanced Settings                                            | User Name                      | User Name                                         |    |                                 |  |  |
| [또] Objects<br>쇼 Export                                      | Password                       | Password                                          | OR | S Connect to Salesforce (OAuth) |  |  |
| ⊙ Schedule Jobs<br>같 Logs                                    | Use Bulk API                   |                                                   |    |                                 |  |  |
|                                                              |                                |                                                   |    |                                 |  |  |
|                                                              |                                |                                                   |    | Test connection Save Next       |  |  |
| My Account 👻                                                 | DBSync Cloud Re                | plication & CDM                                   |    | ③ Wiki 😕 Log out 📰              |  |  |
| # Home                                                       | MSCRM Details                  |                                                   |    |                                 |  |  |
| ≁ Profile                                                    | Soap Endpoint                  | Soap Endpoint                                     |    |                                 |  |  |
| MSCRM Setup E Database Setup                                 | User Name                      | User Name                                         |    |                                 |  |  |
| Advanced Settings                                            | Password                       | Password                                          |    |                                 |  |  |
| 전 Objects<br>산 Export                                        |                                |                                                   |    |                                 |  |  |
| O Schedule Jobs                                              |                                |                                                   |    | Test connection Sove Next       |  |  |
| Logs                                                         |                                |                                                   |    |                                 |  |  |

4. "OR", "Other option for salesforce" click on connect to Salesforce (OAUTH) to enter Salesforce login credentials like "username" and "password" to connect the salesforce application.

|                   | DBSync Cloud R     | eplication & CDM             | Login   Salesforce - Google Chrome |                     | X 🕜 Wiki 🕞 Log out              |
|-------------------|--------------------|------------------------------|------------------------------------|---------------------|---------------------------------|
| /ly Account 👻     |                    | -                            | https://login.salesforce.com/      | ?startURL=%2Fsetup% |                                 |
| ¥ Home            | Salesforce Details |                              | Calac                              |                     |                                 |
| ۶ Profile         | Environment        | Production/Development       | sales                              | orce                |                                 |
| Salesforce Setup  | Soap Endpoint      | https://login.salesforce.com |                                    | -                   |                                 |
| 🛢 Database Setup  |                    |                              | Username                           | 6 Saved Usernam     |                                 |
| Advanced Settings | User Name          | User Name                    | Osemame                            | 6 Saved Oseman      |                                 |
| 🗐 Objects         | Password           | Password                     |                                    |                     | & Connect to Salesforce (OAuth) |
| <i>ර</i> ු Export | 1 ussword          | Password                     | Password                           |                     |                                 |
| Snapshots         | Use Bulk API       |                              |                                    |                     |                                 |
| ② Schedule Jobs   |                    |                              |                                    |                     |                                 |
| 🖹 Logs            |                    |                              | Log                                | In                  |                                 |
|                   |                    |                              |                                    |                     | Test connection Save No         |
|                   |                    |                              | 🖉 Remember me                      |                     |                                 |
|                   |                    |                              | Forgot Your Password?              | Use Custom Doma     | ain                             |

5. Click on test connection button to validate your source application login details.

## Figure:5

Figure:4

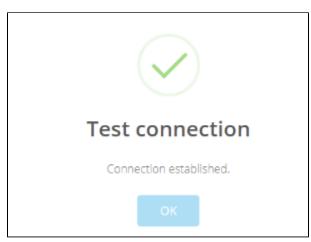

6. Click on save button to save your source apps login details.

Figure:6

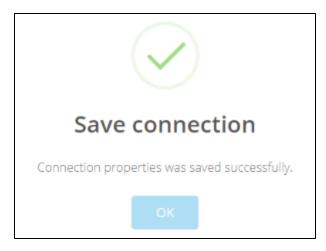

7. Once completed, click on next button to proceed to database setup tab.

# Advanced settings tab details

Start with *advanced settings tab*, to fill all the necessary details and follow the same procedure for testing and validating Advanced settings credentials.

Follow these steps to configure your Advanced settings credentials.

- 1. Click to "advanced" settings tab on the left hand corner in the Profiles section of DBSync replication portal.
- 2. Mark the checkbox to "enable database logging" to create auto created table in the database.
- 3. Next, Mark the checkbox of "email only on error" to get an email message when error will occur.
- 4. Enter an email for "email recipient" to get the notification when any run command is executed.
- 5. Click on save button to save your advanced settings details.
- 6. Once the process is completed then click on save and next button to proceed further.

#### Figure:8

| My Account 👻      | DBSync Cloud Replication & CDM  The Log out                                                                                                    | 1000 |
|-------------------|----------------------------------------------------------------------------------------------------|------|
|                   | Advanced Settings                                                                                                    |      |
| 🖶 Home            | Advanced Security                                                                                                    |      |
| 🖋 Profile         | Notifications                                                                                                    |      |
| Salesforce Setup  | Enable Database Logging SFLOG_C table will be auto created in the database                                                                                                    |      |
| 🛢 Database Setup  | Email Only on Error An email message will be sent only if an error occurs                                                                                                    |      |
| Advanced Settings | Email Recipients Email Recipients                                                                                                    |      |
| Dijects           |                                                                                                    |      |
| 伦 Export          |                                                                                                    |      |
| Ø Schedule Jobs   | Advanced                                                                                                    |      |
| 🖻 Logs            | Process only non-replicatable objects These are Salesforce.com objects that cannot have bi-directional sync and require complete data replication instead of incremental replication. |      |
|                   |                                                                                                    |      |
|                   | Cancel Save Next                                                                                                    |      |

7. When the replication is performed notification email will be sent which will have the notification details as shown below.

Figure:9

| Salesforce.com to DE<br>Database side activity<br>Command:cleanCopy | y:<br>7 | /SQL] Thu Jul 11 | 12:56:47 CDT 20 | 13     |                                       |
|---------------------------------------------------------------------|---------|------------------|-----------------|--------|---------------------------------------|
| DBSync Standard Ed                                                  |         |                  |                 | -      |                                       |
| Table Name                                                          | Updated | Inserted         | Deleted         | Errors |                                       |
| User                                                                | 0       | 0                | 0               |        |                                       |
| Contact                                                             | 0       | 0                | 0               |        | <ol> <li>If</li> <li>Datab</li> </ol> |
| Account                                                             | 0       | 11               | 0               |        | ase<br>Loggi<br>ng is                 |
| Time taken for Replicating:4 sec                                    |         |                  |                 |        |                                       |
| Time taken with Salesforce calls:2438 milli sec                     |         |                  |                 |        |                                       |
| Time taken with Database calls:171 milli sec                        |         |                  |                 |        |                                       |
| dbsync version:3.0.14b                                              |         |                  |                 |        | ase<br>which<br>will<br>have          |
|                                                                     |         |                  |                 |        | useful                                |

details like timestamp and the log details as shown below.

## Figure:10